## Jak připravíme model pro demonstraci vyjádření křivek – kuželosečky

## **Ukázka 6 – Analytická geometrie – Kuželosečky – Kružnice a elipsa**

GeoGebra zobrazuje rovnice kuželoseček, které můžeme sestrojit konstrukčně, "narýsovat" je pomocí nástrojů v *Nákresně*. Můžeme však postupovat i obráceně. Do *vstupního pole* zadat rovnici či parametrické vyjádření a GeoGebra křivku zobrazí v *Nákresně*.

- 1. Zobrazíme okno *Algebra* (*Ctrl + Shift + A* nebo menu *Zobrazit*).
- 2. V *Nákresně* zobrazíme souřadnicové osy, popřípadě i mřížku (ikony na liště *Nákresny*, menu *Zobrazit*, *kontextové menu Nákresny*...). V kontextovém menu *Nákresny* otevřeme pod poslední položkou *Nákresna* okno s jejím nastavením a na kartě *Mřížka* změníme barvu mřížky (viz obrázek 6.2), aby příliš nerušila obrázek.
- 3. V *Nákresně* sestrojíme *volné body A, C* vrcholy hlavní a vedlejší osy elipsy. V okně *Algebra* budeme sledovat souřadnice bodů a rovnice elipsy, pro přehlednost zadáme body do vrcholů mřížky (s celočíselnými souřadnicemi).
- 4. Střed elipsy sestrojíme prostřednictvím příkazového řádku, předpisem *S* = (x(*C*), y(*A*)), tedy jako bod, jehož souřadnice x je shodná s x-souřadnicí bodu *C* – hodnotou x(*C*) a souřadnice y je shodná s y-souřadnicí bodu *A* – hodnotou y(*A*).
- 5. Pomocí planimetrické konstrukce, která vychází z definice bodů elipsy, sestrojíme zbývající vrcholy a ohniska elipsy a nástrojem *Elipsa* vykreslíme křivku.
- 6. V okně *Algebra* vidíme její rovnici. Z kontextového menu (nebo okna *Vlastnosti)* můžeme přepínat tvar rovnice: středová–obecná rovnice – viz obrázek 6.1.

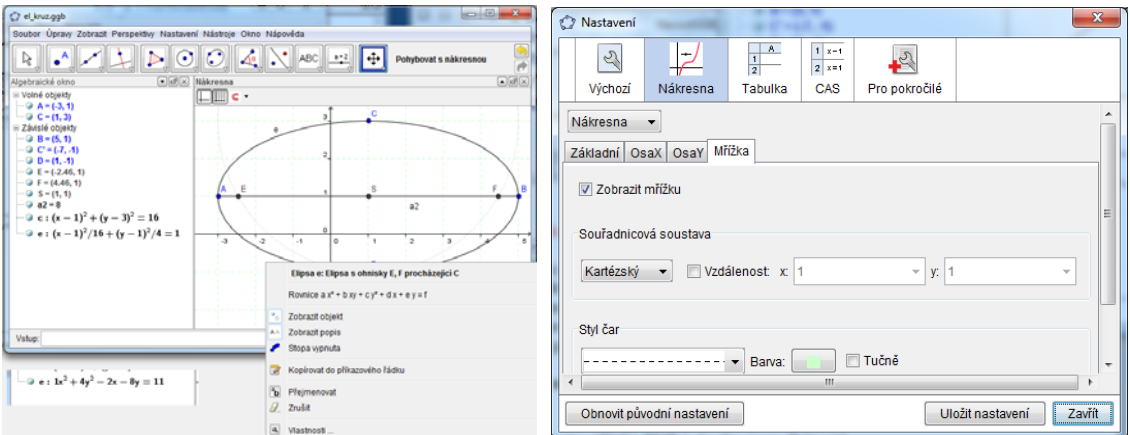

## **Obr. 6.1, 6.2**

- 7. Rovnici elipsy můžeme vidět i přímo v *Nákresně*, pokud vybereme pro popisek křivky *e* volbu *Název & Hodnota*.
- 8. Body *A*, *C* pohybujeme, sledujeme rovnice a pro |*SA*| = |*SC*| dostáváme kružnici.
- 9. Chceme-li porovnávat oba tvary rovnice, můžeme tutéž elipsu sestrojit ještě jednou (v modelu se jmenuje *d*) a pro každou z totožných elips *e, d* zobrazíme jiný tvar rovnice.
- 10. Nechceme-li, aby nás v okně *Algebra* rušil předpis pomocné kružnice, pomocí níž jsme sestrojili ohniska, označíme ji v jejím okně *Vlastnosti* jako *Pomocný objekt*. *Pomocné objekty* se v okně *Algebry* zobrazovat nemusí (ale mohou – viz ikona na liště okna *Algebra* na obrázku 6.3). Výsledný model najdete v souboru el\_kruz.ggb.

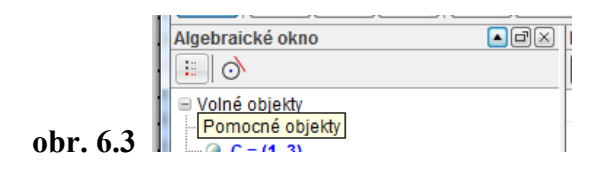